## **Previewing before copying**

**1.** Place the originals in the scanner. Multi-page documents should be placed face up in the tray on top. Alternatively can be placed face down on the glass pane, under the lid.

**2.** Press copy on the touchscreen

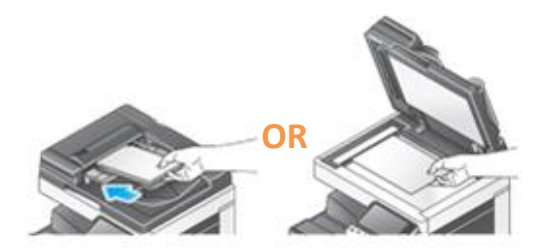

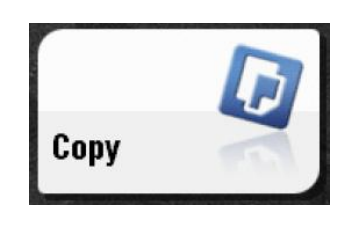

- **3. OPTIONAL -** Configure copy settings using touchscreen (colour, duplex etc.)
- 

**4.** Press preview **5.** Tap "**PREVIEW ON SCREEN**" and select "**ORIGINAL DIRECTION**" according to original

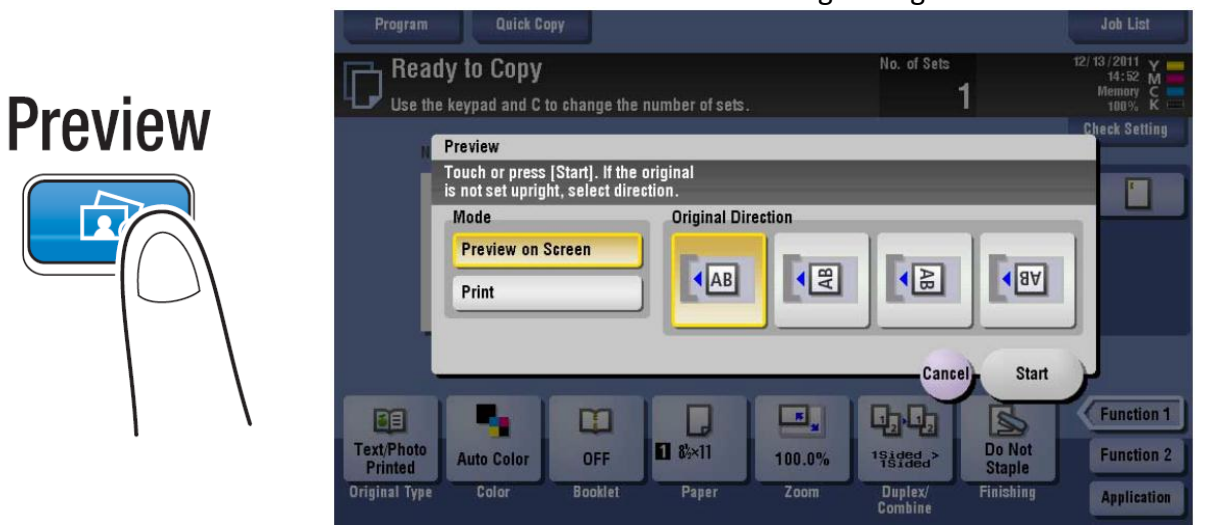

**6.** Tap '**Start'** and a preview screen will appear

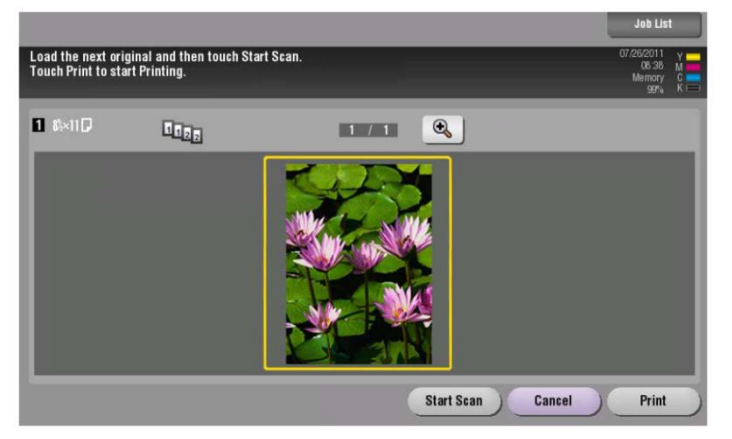

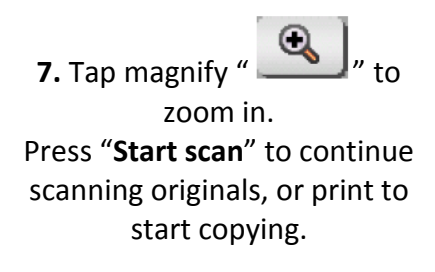

**8.** Check the preview display, and rotate the image r change settings as required.

- to continue to scan originals, load the original, and tap '**Start scan**'.

- to enlarge the preview image, double-tap the image.

- if a multi-page original has been scanned, you can flick the preview images to view the next page.

**9.** After all originals are scanned tap **'Print'**, or press the blue start button.

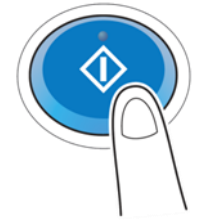

**10.** Copying begins